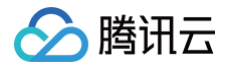

# 5G入云服务

# 实践教程

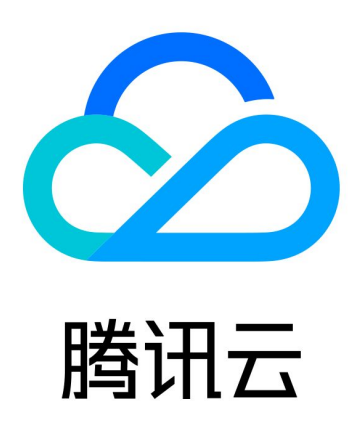

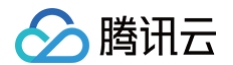

【版权声明】

©2013-2024 腾讯云版权所有

本文档(含所有文字、数据、图片等内容)完整的著作权归腾讯云计算(北京)有限责任公司单独所有,未经腾讯云 事先明确书面许可,任何主体不得以任何形式复制、修改、使用、抄袭、传播本文档全部或部分内容。前述行为构成 对腾讯云著作权的侵犯,腾讯云将依法采取措施追究法律责任。

【商标声明】

### 腾讯云

及其它腾讯云服务相关的商标均为腾讯云计算(北京)有限责任公司及其关联公司所有。本文档涉及的第三方**主**体的 商标,依法由权利人所有。未经腾讯云及有关权利人书面许可,任何主体不得以任何方式对前述商标进行使用、复 制、修改、传播、抄录等行为,否则将构成对腾讯云及有关权利人商标权的侵犯,腾讯云将依法采取措施追究法律责 任。

【服务声明】

本文档意在向您介绍腾讯云全部或部分产品、服务的当时的相关概况,部分产品、服务的内容可能不时有所调整。 您所购买的腾讯云产品、服务的种类、服务标准等应由您与腾讯云之间的商业合同约定,除非双方另有约定,否则, 腾讯云对本文档内容不做任何明示或默示的承诺或保证。

【联系我们】

我们致力于为您提供个性化的售前购买咨询服务,及相应的技术售后服务,任何问题请联系 4009100100或 95716。

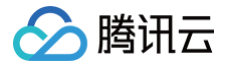

## 文档目录

[实践教程](#page-3-0)

[APN/DNN 通过5G云网关访问 VPC](#page-3-1) [APN/DNN 通过5G云网关访问 IDC](#page-5-0)

## <span id="page-3-1"></span><span id="page-3-0"></span>实践教程 APN/DNN 通过5G云网关访问 VPC

最近更新时间:2024-08-28 11:16:11

#### 业务场景

用户使用5G入云服务打通客户所属的专用 APN/DNN 和腾讯云,实现物联网终端定向访问云上的计算、存储、数 据库等资源。

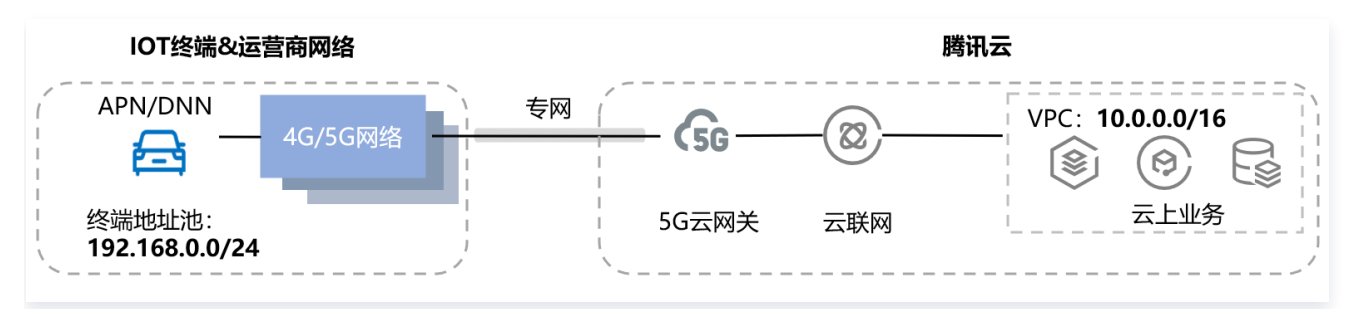

#### 前提条件

- 腾讯云在该地域已通过 VPDN 专网与运营商对接,支持地域以控制台实际可用区为准。
- 客户已向运营商定购专用 APN/DNN,并由运营商按照腾讯云5G入云服务规范为该 APN/DNN 配置 GRE 隧 道组(GRE 隧道运营商侧 IP 地址由运营商指定,腾讯云侧 IP 地址由腾讯云从创建 VPDN 专网时,运营商规 划的地址池中获取未被占用地址分配给客户)。
- 腾讯云已在客户账号下录入专用 APN/DNN 的相关信息(APN 名称,GRE 隧道组,探测 IP 等),如有疑 问,可 [提交工单](https://console.cloud.tencent.com/workorder/category) 咨询。
- 已 [创建云联网](https://cloud.tencent.com/document/product/877/18752) 和 [VPC](https://cloud.tencent.com/document/product/215/36515), 且 [VPC 已关联云联网。](https://cloud.tencent.com/document/product/215/53426#.E5.85.B3.E8.81.94.E4.BA.91.E8.81.94.E7.BD.91)

#### 操作步骤

#### 步骤一:创建5G网关

- 1. 登录5G入云服务控制台。
- 2. 在左侧导航栏单击5G云网关实例管理, 选择地域, 单击新建。
- 3. 在**新建5G云网关实例**弹窗中,填写实例名称,并在下拉菜单中选择运营商和 APN,单击**确定**。

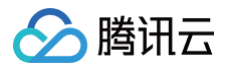

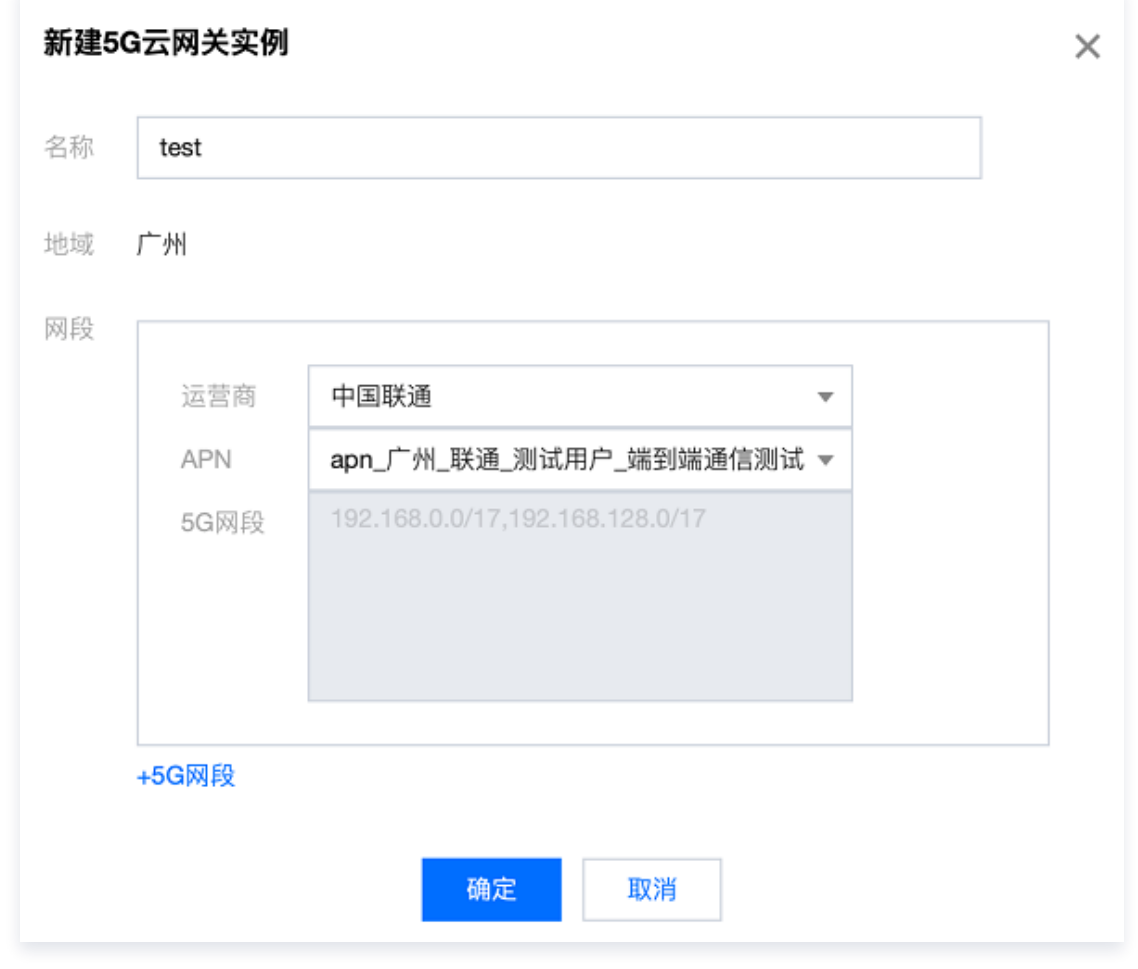

#### 步骤二:启用云联网能力

1. 登录5G入云服务控制台,单击实例操作栏中的更多 > 启用云联网能力。

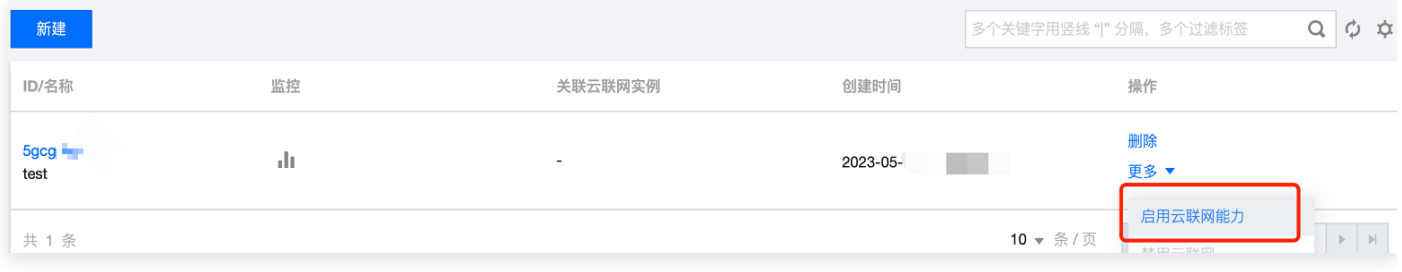

2. 在确定启用云联网能力弹窗中,单击确定。

#### 步骤三:关联5G云网关和云联网

1. 登录5G入云服务控制台,单击实例操作栏**更多 > 关联云联网**。

2. 在关联云联网弹窗中,下拉选择云联网实例,单击确定。

#### 步骤四:测试连通性

在物联网终端上使用 ping 命令 ping IDC 内服务器地址,如果能收到 icmp 回包,则说明 IDC 与该 APN/DNN 已通过腾讯云连通。若您连通性测试有问题,请 [提交工单](https://console.cloud.tencent.com/workorder/category) 咨询。

## <span id="page-5-0"></span>APN/DNN 通过5G云网关访问 IDC

最近更新时间:2024-08-28 11:16:11

#### 业务场景

腾讯云

用户使用5G入云服务打通客户所属的专用 APN/DNN 和腾讯云,实现物联网终端通过腾讯云定向访问客户本地数 据中心。

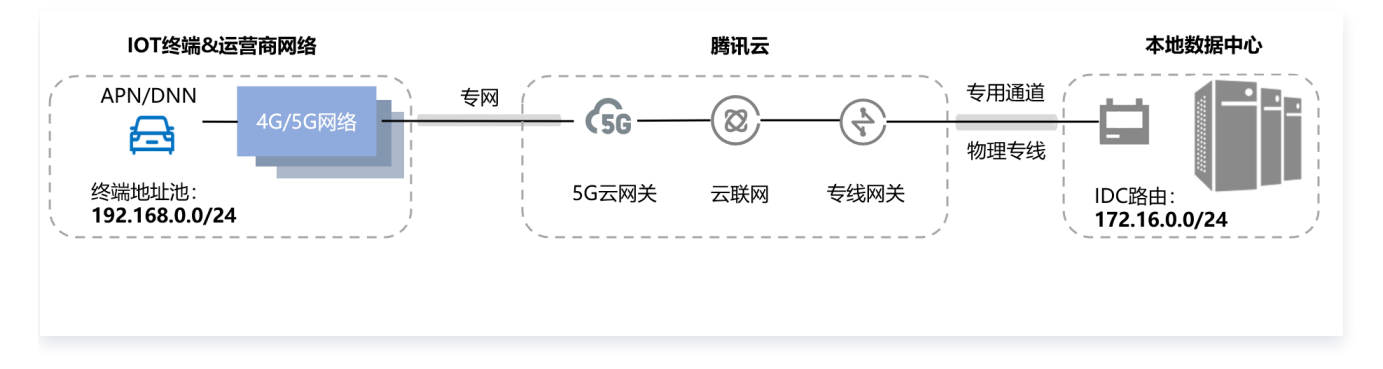

#### 前提条件

- 腾讯云在该地域已通过 VPDN 专网与运营商对接,支持地域以控制台实际可用区为准。
- 客户已向运营商定购专用 APN/DNN,并由运营商按照腾讯云5G入云服务规范为该 APN/DNN 配置 GRE 隧 道组(GRE 隧道运营商侧 IP 地址由运营商指定,腾讯云侧 IP 地址由腾讯云从创建 VPDN 专网时,运营商规 划的地址池中获取未被占用地址分配给客户)。
- 腾讯云已在客户账号下录入专用 APN/DNN 的相关信息(APN 名称,GRE 隧道组,探测 IP 等),如有疑 问,可 [提交工单](https://console.cloud.tencent.com/workorder/category) 咨询。
- 已 [创建云联网。](https://cloud.tencent.com/document/product/877/18752)
- 已 [创建专线网关](https://cloud.tencent.com/document/product/216/19256) 和 [专用通道,](https://cloud.tencent.com/document/product/216/19250)且 [专线网关已关联云联网](https://cloud.tencent.com/document/product/216/50956) 。

#### 操作步骤

#### 步骤一:创建5G网关

- 1. 登录5G入云服务控制台。
- 2. 在左侧导航栏单击5G云网关实例管理, 选择地域, 单击新建。
- 3. 在新建5G云网关实例弹窗中,填写实例名称,并在下拉菜单中选择运营商和 APN,单击**确定**。

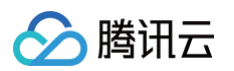

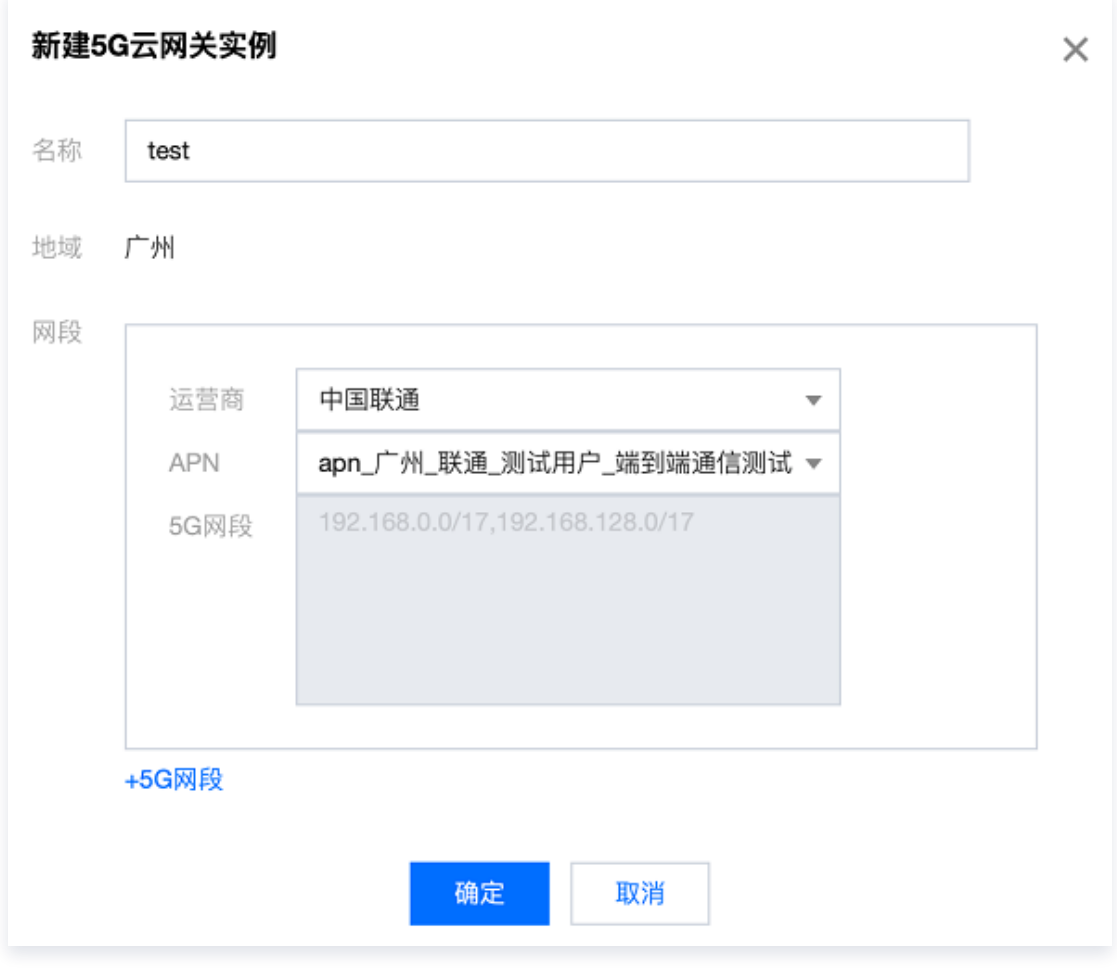

### 步骤二:启用云联网能力

1. 登录5G入云服务控制台,单击实例操作栏中的更多 > 启用云联网能力。

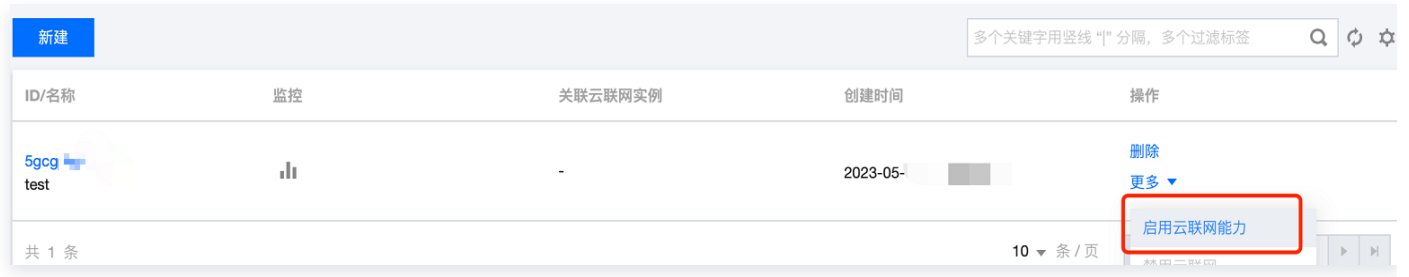

2. 在确定启用云联网能力弹窗中,单击确定。

#### 步骤三:关联5G云网关和云联网

1. 登录5G入云服务控制台,单击实例操作栏更多 > 关联云联网。

2. 在关联云联网弹窗中,下拉选择云联网实例,单击确定。

#### 步骤四:测试连通性

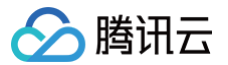

在物联网终端上使用 ping 命令 ping IDC 内服务器地址, 如果能收到 icmp 回包, 则说明 IDC 与该 APN/DNN 已通过腾讯云连通。若您连通性测试有问题,[请提交工单](https://console.cloud.tencent.com/workorder/category) 咨询。